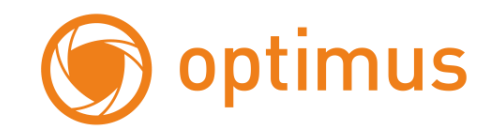

# **Руководство пользователя**

**Камера Optimus AHD-H092.1(20x)**

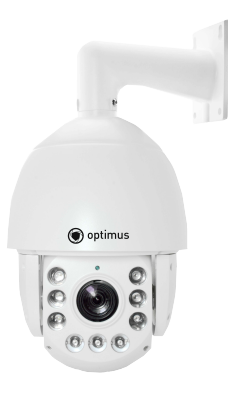

#### **1. Предупреждения**

#### **Электробезопасность**

Следуйте национальным стандартам, нормам и правилам электробезопасности при установке и использовании изделия. Используйте адаптеры питания, соответствующие параметрам сети питания в вашем регионе. Скоростная купольная камера требует питания 24В переменного тока с потреблением до 3А.

#### **Транспортировка**

Камера должна быть защищена от нагрузки, вибраций, ударов и влажности во время транспортировки и хранения. Она должна перевозиться в разобранном виде, в оригинальной упаковке производителя. Повреждения, вызванные неправильной транспортировкой не покрываются гарантийными обязательствами.

#### **Правила установки**

Не устанавливайте камеру в неправильном положении. Не извлекайте из камеры отдельные части, это может механически повредить камеру. Купол камеры является точным оптическим изделием. Не надавливайте на него, чтобы избежать вдавливаний и механических повреждений, которые будут влиять на качество изображения.

- Отображение направления
- Подключение по RS-485 для управления

Диапазон рабочих температур: от -10 до +40 °С Рабочая влажность: не более 90% Давление воздуха: 86-106 кПа Питание: 24В АC, 3А.

#### **Установка камеры**

Не направляйте камеру на очень яркие объекты. Не направляйте камеру на солнце или другие яркие объекты, вне зависимости от того, включена камера или нет. Это может повлиять на качество изображения.

# **2. Подключения**

Подключите кабель питания, видеовыход и RS-485 для управления.

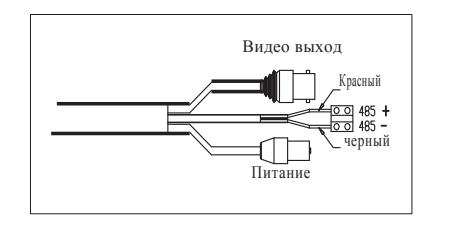

Внимание!!! Различные модели имеют различное подключение, обратитесь к стикеру на проводах или коробке за точной информацией.

# **3. Требования к обслуживанию**

Все работы по обслуживанию должны выполняться квалифицированным персоналом.

#### **1.Функции**

- Высокая чувствительность, высокое разрешение, встроенная цифровая обработка сигнала.
- Автофокусировка Автодиафрагма
- Авто настройка яркости Автоматический баланс белого
- 
- Автозатвор
- **2. Мультипротокол**
- Цифровая энергонезависимая память.
- Мультипротокол с поддержкой протоколов PELCO-D, PELCO-P, FACTORY и т.д.
- 128 предустановок, в каждом туре до 32 предустановок.
- 4 шаблона, 4 сканирования, 4 тура

#### **3. Управление**

- Металлоуглеродный сплав, высокая интенсивность движения, хороший отвод тепла.
- Точный пошаговый мотор, плавное движение, чувствительная реакция и точная ориентация.
- Точная механика, поворот на 360 град, наклон -5~85 град., автопереворот в нижней точке..
- Перемещение без вибраций и люфтов.

#### **4. Экранное меню**

- Экранное меню на английском языке.
- Вывод информации на изображении.
- Можно задать действия при простое, задать действия по включению питания и пр.
- -
- Механический ИК фильтр Автоматическая компенсация встречной засветки

# **4. Описание функций**

Эта глава описывает основные функции и общие принципы работы купольной камеры, и описывает некоторые способы управления. Вызов меню – 95 предустановка.

#### **4. 1 Автоматические действия**

#### ● Пропорциональная скорость

При ручном управлении, если фокусное расстояние большое (малый угол обзора), быстрое движение поворотной камеры, даже при слабом воздействии на джойстик, может вызвать потерю движущегося объекта наблюдения. Основываясь на возможностях человека, купольная камера автоматически настраивает скорость поворота и наклона, в зависимости от фокусного расстояния, что позволяет более удобно сопровождать вручную движущиеся объекты.

#### • Автопереворот

Если пользователь удерживает джойстик в положении наклона вниз (диапазон наклона камеры 180 градусов), камера наклоняется вниз на 90 градусов и переворачивается на 180 градусов, чтобы изображение не оказалось перевернутым, после прохода камерой нижней точки. Вы можете включить или выключить функцию автопереворот в меню настроек.

#### ● Действия при простое

Параметрами меню «время простоя»(IDLE RUN) и «действие при простое»(IDLE ACTION), пользователь может задать вызов предустановки, запустить тур, шаблон, сканирование и др., после заданного времени, если камера не управляется вручную.

• Действие при включении

Параметром меню «действие при включении»(POWER UP RUN) (после включения питания или после перезапуска камеры), пользователь может задать вызов предустановки, запустить тур, шаблон, сканирование и др.

# **4. 2 Управление камерой**

#### ● **Управление увеличением**

Пользователь может управлять углом обзора камеры с пульта управления, для получения как панорамного изображения, так и для получения приближенного изображения объекта. Купольная камера поддерживает и оптическое и цифровое увеличение.

#### ● **Управление фокусировкой**

Заводская установка камеры – автофокусировка. При изменении угла обзора, камера автоматически настраивает резкость изображения по центру, но пользователь может подстроить резкость вручную, с пульта управления. При использовании джойстика пульта, камера возвращается в режим автофокусировки.

Автофокусировка может не работать в следующих случаях:

- Наблюдаемый объект не в центре изображения
- Наблюдение разных объектов вблизи и вдали одновременно.
- Наблюдаемый объект очень яркий (например, прожектор)
- Объект движется очень быстро
- Объект очень протяженный (например, стена)
- Объект очень темный или размытый
- Объект очень маленький

#### ● **Управление диафрагмой**

Заводская установка камеры – автодиафрагма. Камера может автоматически настраивать диафрагму, учитывая освещенность в зоне наблюдения, что позволяет сохранять стабильность яркости изображения. Пользователь может так же управлять диафрагмой с пульта, кнопки OPEN/CLOSE(не все модели поддерживают данную функцию)

#### ● **Автоматическая компенсация встречной засветки**

Камера поддерживает функцию автоматической компенсации встречной засветки. При сильной засветке фона, камера будет автоматически компенсировать яркость темных объектов и настраивать яркость фона. Чтобы избежать потери разборчивости изображения из-за яркости фона, когда наблюдаемый объект темный, используется коррекция изображения.

#### ● **Автоматический баланс белого**

Камера может автоматически настраивать баланс белого, в зависимости от изменения освещения, сохраняя правильные цвета.

#### **4. 3 Управление доп.функциями PTZ**

#### ● **Задание и вызов предустановок**

Функция предустановок означает, что камера может запомнить текущее положение (поворот и наклон), угол обзора и другие параметры положения в памяти. Если необходимо, можно вызвать набор этих параметров и перевести камеру в положение, соответствующее им. Пользователь может легко задавать и вызвать предустановки, используя пульт управления. Камера может запоминать до 128 предустановок.

#### ● **Тур**

Туры являются встроенной функцией камеры. Она позволяет задавать последовательность предустановок и время удержания камеры в каждой предустановке. Пользователь вводит предустановки в тур и камера будет двигаться по этим предустановкам. Порядок предустановок программируется, при каждом запуске тура, можно задавать времена для него. В одном туре может быть до 32 предустановок.

#### ● **Сканирование**

Пользователь может задать пределы вращения камеры (левую и правую границы) с помощью меню, чтобы камера сканировала между этими пределами с заданной скоростью.

#### ● **Шаблон**

Шаблоны являются встроенной функцией камеры, камера может записать траекторию, длительностью не менее 180 с. При включении шаблона, камера повторяет эту записанную траекторию. Поддерживается до 4 шаблонов.

#### ● **Отображение положения**

Положение, в которое камера переходит после авто тестирования, считается точкой 0 для поворота и для наклона. Диапазон поворота 0-360 градусов и диапазон наклона -5~85 градусов. Информация о положении камеры и положении объектива может отображаться на экране монитора.

# **5. Системные настройки**

## **5. 1 Основные операции**

#### **5. 1. 1 Включение питания и самотестирование**

Камера производит автотестирование при включении, она медленно вращается, поворачиваясь в точку отсчета по горизонтали, затем по вертикали. По окончании автотестирования, на экране отображается информация, как показано на рисунке:

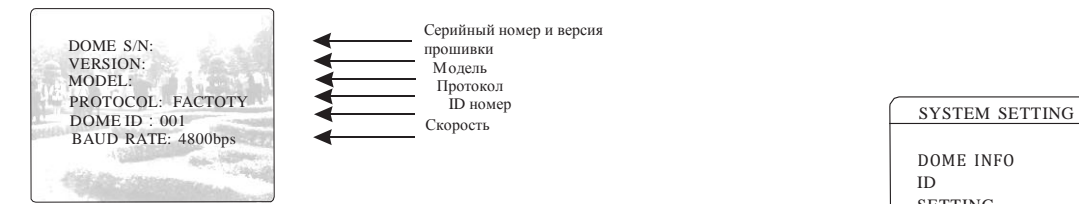

Информация не будет отображаться до момента остановки камеры и доступа ее для управления. Если задана функция действий по включению питания, камера автоматически начнет выполнять заданное действие, после автотестирования.

#### **5. 1. 2 Вход в основное меню**

Камера отображает основное меню после вызова 95 предустановки или двойного перехода в предустановку 9 в течение 3 секунд. Для доступа к любым настройкам нужно сначала войти в основное меню.

### **5. 1. 3 Работа в меню с пульта**

#### Ø **Работа с пультом**:

【**OPEN**】Кнопка [OPEN] в меню. Используется для входа в подменю или входа в изменение

значения. Также используется для сохранения, после окончания настроек.

【**CLOSE**】Кнопка [CLOSE] в меню. Используется для отмены ввода или выхода в предыдущее меню.

Движение джойстика вверх: В меню, означает движение курсора вверх, при работе с камерой означает наклон камеры вверх.

Движение джойстика вниз: В меню, означает движение курсора вниз, при работе с камерой означает наклон камеры вниз.

Движение джойстика влево: В меню, эквивалентно нажатию кнопки [CLOSE], при работе с камерой означает поворот камеры влево.

Движение джойстика вправо: В меню, эквивалентно нажатию кнопки [OPEN], при работе с камерой означает поворот камеры вправо.

Нажатие кнопок [TELE] и [WIDE], означает вращение джойстика (для джойстиков 3D).

#### Ø **Работа в меню**:

"BACK": Возврат в предыдущее меню.

"EXIT":Выход

- "ON":Включение параметра
- "OFF":Выключение параметра

# MAIN MENU  $SYSTEM \rightarrow$  $CAMERA \rightarrow$ FUNCTION  $\rightarrow$ INFRARED LED  $\rightarrow$ EXIT

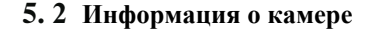

1. Используйте предустановку 95 или вызовите установку 9 дважды в течение 3 секунд для входа в основное меню.

- 2. Наклоняйте джойстик вверх или вниз для перевода курсора на пункт [SYSTEM SETTING] (системные настройки), нажмите [OPEN] для входа в подменю настроек.
- 3. Наклоняйте джойстик вверх или вниз для перевода курсора на пункт [DOME INFO] (информация о камере), нажмите [OPEN] для входа в подменю настроек.

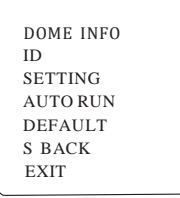

Информация о камере включает в себя серийный номер камеры, версию прошивки, установленный протокол управления, установленный ID (адрес) камеры, скорость связи. В системных настройках можно изменить значения ряда пунктов этой информации.

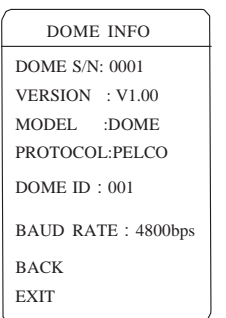

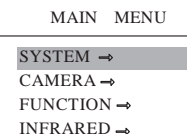

LED EXIT

ID SETTING

SYSTEM SETTING DOME INFO $\rightarrow$  $\overline{\text{AUTORUN}}$   $\rightarrow$ DEFAULTS  $\rightarrow$ BACK EXIT

# **5. 3 Установка ID (адреса) камеры**

1. Используйте предустановку 95 или вызовите установку 9 дважды в течение 3 секунд для входа в основное меню.

2. Наклоняйте джойстик вверх или вниз для перевода курсора на пункт [SYSTEM] (системные настройки), нажмите [OPEN] для входа в подменю настроек.

Наклоняйте джойстик вверх или вниз для перевода курсора на пункт [ID SETTING] (установка ID камеры), нажмите [OPEN] для входа в подменю настроек.

【S/N】: Серийный номер камеры

【CONF】: Подтверждение серийного номера, введите те же цифры, что в серийном номере

 $\text{ID}$  : Задайте адрес камеры (диапазон ID: 001-255)

**Короткий способ задать ID камеры**: вызовите предустановку 101- 116 дважды в течение 3 секунд, чтобы задать ID камеры от 1 до 16. Например, вызов предустановки 103 дважды в течение 3 секунд, задает ID камеры 003. Затем перезагрузите камеру.

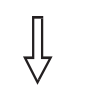

# ID SETTING

S/N 0025<br>CONE 0000 CONF<sub>ID</sub>  $001$ BAUDRATE : 9600 BACK EXIT

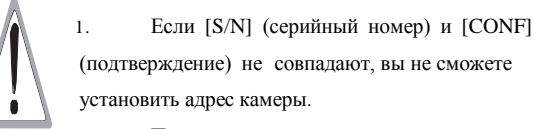

2. После установки адреса камеры, камеру следует перезапустить для применения изменений адреса.

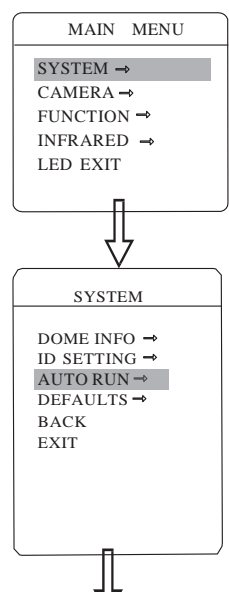

#### **5. 4 Действия по включению питания**

После включения и автотестирования, камера может выполнять заданные действия, если ей не управляют вручную. Камера повторяет заданные действия постоянно.

1. Используйте предустановку 95 или вызовите установку 9 дважды в течение 3 секунд для входа в основное меню.

2. Наклоняйте джойстик вверх или вниз для перевода курсора на пункт [SYSTEM] (системные настройки), нажмите [OPEN] для входа в подменю настроек.

#### **5.4.1 Автопереворот**

Используйте джойстик вверх и вниз, и переместите курсор

к [PANT- ILT SETTING], нажмите [OPEN] для входа в [AUTO

FLIP】. Используйте джойстик вверх и вниз, чтобы выбрать ON, чтобы включить «AUTO FLIP», и выберите OFF, чтобы выкл. « AUTO FLIP ». Нажмите 【OPEN】для сохранения.

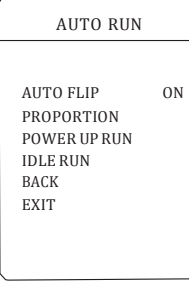

#### **УДОБСТВОРАБОТЫ**

При ручном управлении, для случаев с узким углом обзора (большое фокусное расстояние), камера движется с большой скоростью и даже малые движения джойстика могут привести к скачкам камеры и потере наблюдаемого объекта. Основываясь на возможностях человека, купольная камера автоматически настраивает скорость поворота и наклона, в зависимости от фокусного расстояния, что позволяет более удобно сопровождать вручную движущиеся объекты.

#### **5.4.2 Пропорциональная скорость**

Наклоняйте джойстик вверх или вниз для перевода курсора на пункт [PROPORTIONAL PAN] (пропорциональная скорость), нажмите [OPEN] для входа, включите или выключите эту функцию, устанавливая значения ON или OFF. Нажмите [OPEN] для сохранения изменений.

#### MAIN MENU

#### $SYSTEM \rightarrow$  $CAMERA \rightarrow$  $FUNCTION \rightarrow$ INFRARED  $\rightarrow$ LED EXIT

57 **SYSTEM** DOME  $\rightarrow$ INFO ID $\rightarrow$ SETTING  $\rightarrow$ AUTO RUN $\rightarrow$ DEFAULTS $\rightarrow$ BACK EXIT

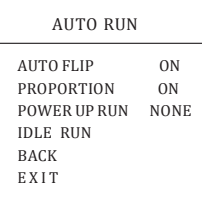

#### **5. 4. 3 Действия по включению питания**

После включения и автотестирования, камера может выполнять заданные действия, если ей не управляют вручную. Камера повторяет заданные действия постоянно. Заводская установка [NONE] (нет действий).

Наклоняйте джойстик для перевода курсора на пункт [POWER UP ACTION] (действия по включению питания), нажмите [OPEN] для входа в подменю настроек. Нажимайте [OPEN] для сохранения внесенных изменений.

- **[NONE]** : нет действий
- [AUTO] : камера выполняет действие или восстанавливает

положение, которые были до отключения питания.

- $\bullet$  [PRESET] : камера переходит в заданную предустановку
- ●【SCAN】: камера выполняет заданное сканирование
- **[PAT]**: камера выполняет заданный шаблон
- **[TOUR]**: камера выполняет заданный тур

# **5. 4. 4 Действия при простое**

Этот пункт меню позволяет задать определенное действие для камеры после простоя в течение заданного времени (1-240

минут). Заводская установка 0, это означает отсутствие действий.

1. Наклоняйте джойстик для перевода курсора на пункт【IDLE RU

N】, нажмите【OPEN】задайте время от 0 до 240 минут, нажмите

[OPEN] для сохранения значения. Заданное действие включится через заданное время простоя камеры. Если для времени простоя задано 0, пункт действия будет недоступен..

2. Наклоняйте джойстик для перевода курсора на пункт【IDLE  $ACTION$ ], нажмите [OPEN] появится значок  $\mathcal{D}$  "

впереди【IDLE ACTION】, курсор перепрыгнет вправо, после наклона вверх / вниз

джойстик, чтобы выбрать "idle action", нажмите【OPEN】для сохранения.

- **[NONE]** : нет действий
- **[PAT]**: камера выполняет заданный шаблон
- **[TOUR]**: камера выполняет заданный тур
- ●【SCAN】: камера выполняет заданное сканирование
- 9 ●【PRESET】: камера переходит в заданную предустановку

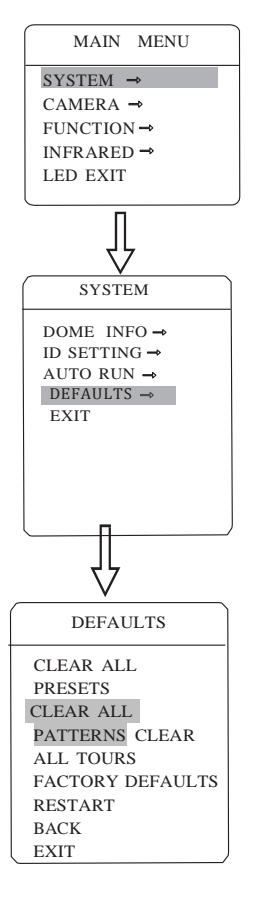

# **5. 5 Заводские установки**

1. Используйте предустановку 95 или вызовите установку 9 дважды в течение 3 секунд для входа в основное меню.

2. Наклоняйте джойстик вверх или вниз для перевода курсора на пункт [SYSTEM] (системные настройки), нажмите [OPEN] для входа в подменю настроек.

3. Наклоняйте джойстик вверх или вниз для перевода курсора на пункт [DEFAULTS] (заводские настройки), нажмите [OPEN] для входа в подменю настроек. Смотрите рисунок слева

- 【CLEAR ALL PRESETS】удаление предустановок
- 【CLEAR ALL PATTERNS】удаление шаблонов
- 【CLEAR ALL TOURS】удаление туров
- 【FACTORY DEFAULTS】: восстановление заводских

установок. При сбросе на заводские установки, камера восстанавливает все заводские установки значений, включая все окна и настройки тревог. Будьте осторожны при использовании этой функции

•  $[RESTART]$ : перезапуск камеры

 !!! При удалении всех настроек в меню, настроенные ранее предустановки, туры, сканирования и пр. будут тоже удалены. Будьте осторожны при удалении настроек.

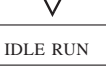

IDLE TIME : 000 IDLE ACTION : NONE BACK EXIT

#### MAIN MENU

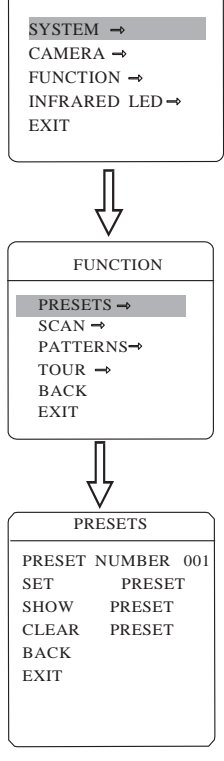

# **6. Функции**

### **6. 1 Предустановки**

- Используйте предустановку 95 или вызовите установку 9 дважды в течение 3 секунд для входа в основное меню. Перейдите по меню, согласно рисунку слева до пункта [PRESETS] (предустановки), нажмите [OPEN] для входа в подменю настроек. Вы сможете настраивать следующие функции:
- 【PRESET NUMBER】Номер
- 【SET PRESET】Задание предустановки
- **[SHOW PRESET]** Переход к предустановке
- **ICLEAR CURRENT PRESET** Удаление предустановки

Задание предустановки и вызов предустановки можно делать с пульта, сначала введите номер предустановки, затем выбирайте нужный пункт для редактирования..

Задайте номер предустановки: с помощью джойстика переместите курсор на [PRESET NUMBER] (номер предустановки), нажмите [OPEN], введите номер от 001 до 128, как показано на рисунке слева (введен номер 001), перейдите к редактированию параметров предустановки.

После установки номера, с помощью джойстика переведите курсор на [SET PRESET] (номер предустановки), нажмите [OPEN], с помощью джойстика настройте положение камеры, угол обзора, резкость, нажмите [OPEN] для сохранения предустановки. Если для изображения используется цифровое увеличение, оптическое увеличение будет установлено на максимум.

#### **УДОБСТВОРАБОТЫ**

В информации о предустановки сохраняется положение камеры (углы поворота и наклона), угол обзора и другие параметры. При вызове предустановки, все эти параметры используются для настройки положения, угла обзора и др.

Для отображения предустановки, переведите курсор на [SHOW PRESET] и нажмите [OPEN] для отображения предустановки.

Для удаления предустановки, переведите курсор на [CLEAR PRESET] и нажмите [OPEN] для удаления предустановки.

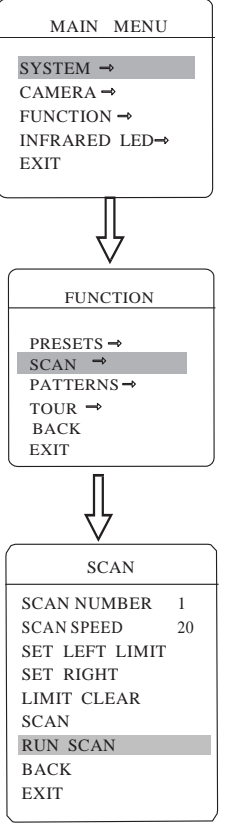

# **6. 2 Сканирование**

Для сканирования задаются две точки, и камера постоянно сканирует между ними с постоянной скоростью, постоянным наклоном и постоянным углом обзора. Камера поддерживает 4 сканирования.

1. Используйте предустановку 95 или вызовите установку 9 дважды в течение 3 секунд для входа в основное меню. Перейдите по меню, согласно рисунку слева до пункта [SCAN] (сканирование), нажмите [OPEN] для входа в подменю настроек. Вы сможете настраивать следующие функции:

- 【SCAN NUMBER】Номер сканирования для редактирования
- **[SCAN SPEED]** Скорость сканирования
- 【SET LEFT LIMIT】Задание левой границы
- 【SET RIGHT LIMIT】Задание правой границы
- **[RUN SCAN]** Запуск сканирования
- 【CLEAR SCAN】Удаление сканирования
- 2. Задайте номер сканирования: с помощью джойстика переместите курсор на [SCAN NUMBER] (номер сканирования), нажмите [OPEN], введите номер, как показано на рисунке слева (введен номер 1), перейдите к редактированию параметров сканирования.
- 3. Установка скорости сканирования, с помощью джойстика переведите курсор на [SCAN SPEED] (скорость сканирования), нажмите [OPEN], с помощью джойстика установите скорость, нажмите [OPEN] для сохранения.
- 4. Установка левой границы: с помощью джойстика переведите курсор на [SET LEFT LIMIT] (левая граница), нажмите [OPEN], установите джойстиком левую границу, нажмите [OPEN] для сохранения. Правая граница задается точно так же
- 5. Запуск предустановки: переведите курсор на [RUN SCAN] (запуск сканирования), нажмите [OPEN] для выхода из меню и запуска сканирования.

# MAIN MENU  $SYSTEM \rightarrow$  $CAMERA \rightarrow$

#### FUNCTION  $\rightarrow$ INFRARED LED $\rightarrow$ EXIT

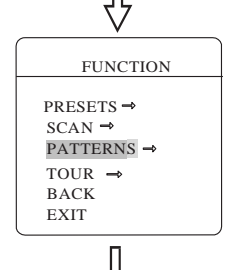

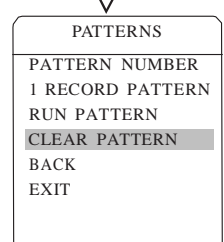

# **6. 3 Шаблон**

Шаблоны являются встроенной функцией, камера может записывать траектории длительностью более 180 секунд (последовательность управления поворотом, наклоном и объективом). Камера может запомнить до 4 шаблонов.

1. Используйте предустановку 95 или вызовите установку 9 дважды в течение 3 секунд для входа в основное меню.

2. Наклоняйте джойстик вверх или вниз до перевода курсора на пункт [FUNCTION] (настройки функций), нажмите [OPEN] для входа в подменю настроек.

3. Наклоняйте джойстик вверх или вниз до перевода курсора на пункт [PATTERN] (шаблон), нажмите [OPEN] для входа в подменю настроек. Вы сможете настраивать следующие функции:

- **[PATTERN NUMBER]** Номер шаблона
- 【RECORD PATTERN】Запись шаблона
- **[RUN PATTERN]** Запуск шаблона
- **ICLEAR PATTERN** Улаление шаблона

4. Задайте номер шаблона: с помощью джойстика переместите курсор на [PATTERN NUMBER] (номер шаблона), нажмите [OPEN], введите номер, как показано на рисунке слева (введен номер 1), перейдите к редактированию параметров сканирования.

5. Задайте параметры шаблона: переместите курсор на позицию [RECORD PATTERN] (запись шаблона), нажмите [OPEN], управляйте камерой и объективом для записи траектории. Можно записать более 180 секунд. Нажмите [OPEN] для сохранения.

6. Запуск шаблона: переместите курсор на позицию [RUN PATTERN] (запуск шаблона), нажмите [OPEN], камера повторит записанную в шаблоне траекторию движения и действия с объективом.

#### MAIN MENU  $SYSTEM \rightarrow$  $CAMERA \rightarrow$  $FUNCTION \rightarrow$

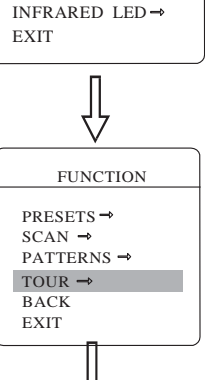

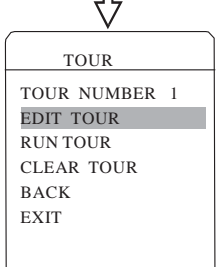

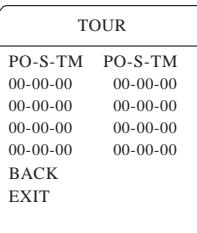

# **6. 4 Тур**

Туры являются встроенной функцией, это набор предустановок и времен нахождения в предустановках. Для программирования тура, используемые в нем предустановки должны быть заданы. Каждый тур может состоять из 32 предустановок.

1. Используйте предустановку 95 или вызовите установку 9 дважды в течение 3 секунд для входа в основное меню.

Наклоняйте джойстик вверх или вниз до перевода курсора на пункт [FUNCTION] (настройки функций), нажмите [OPEN] для входа в подменю настроек.

Наклоняйте джойстик вверх или вниз до перевода курсора на пункт [TOUR] (тур), нажмите [OPEN] для входа в подменю настроек. Вы сможете настраивать следующие функции:

- **[TOUR NUMBER]** Номер тура
- 【EDIT TOUR】Программирование тура
- **[RUN TOUR]** Запуск тура
- **ICLEAR TOUR** Улаление тура

2. Программирование тура: сначала задайте номер тура, нажмите 【OPEN】для поля [PO-S-TM] введите предустановку, скорость

перехода в нее и время удержания камеры в ней, нажмите [OPEN] и можете вводить первое значение. Задавайте номер предустановки для точки, наклоняя джойстик вверх или вниз, номер предустановки должен быть в пределах 0-80, в туре может быть до 24 предустановок. При нажатии [OPEN] курсор переходит на следующее значение, наклоняйте джойстик вверх или вниз для выбора скорости, выбирайте скорость из 8 значений. Нажмите [OPEN] для перехода к следующему значению, наклоняйте джойстик вверх или вниз для установки времени камеры в предустановке, до 60 секунд. Чтобы задать следующую точку для тура, переведите курсор на нее и нажмите [OPEN], чтобы ввести параметры для этой точки. Нажимайте [OPEN] для сохранения установок, нажимайте [CLOSE] для выхода без сохранения.

3. Запуск тура: переместите курсор на позицию [RUN TOUR] (запуск тура), нажмите [OPEN] для выхода из меню и запуска тура.

# 7. **Работа с ИК подсветкой**

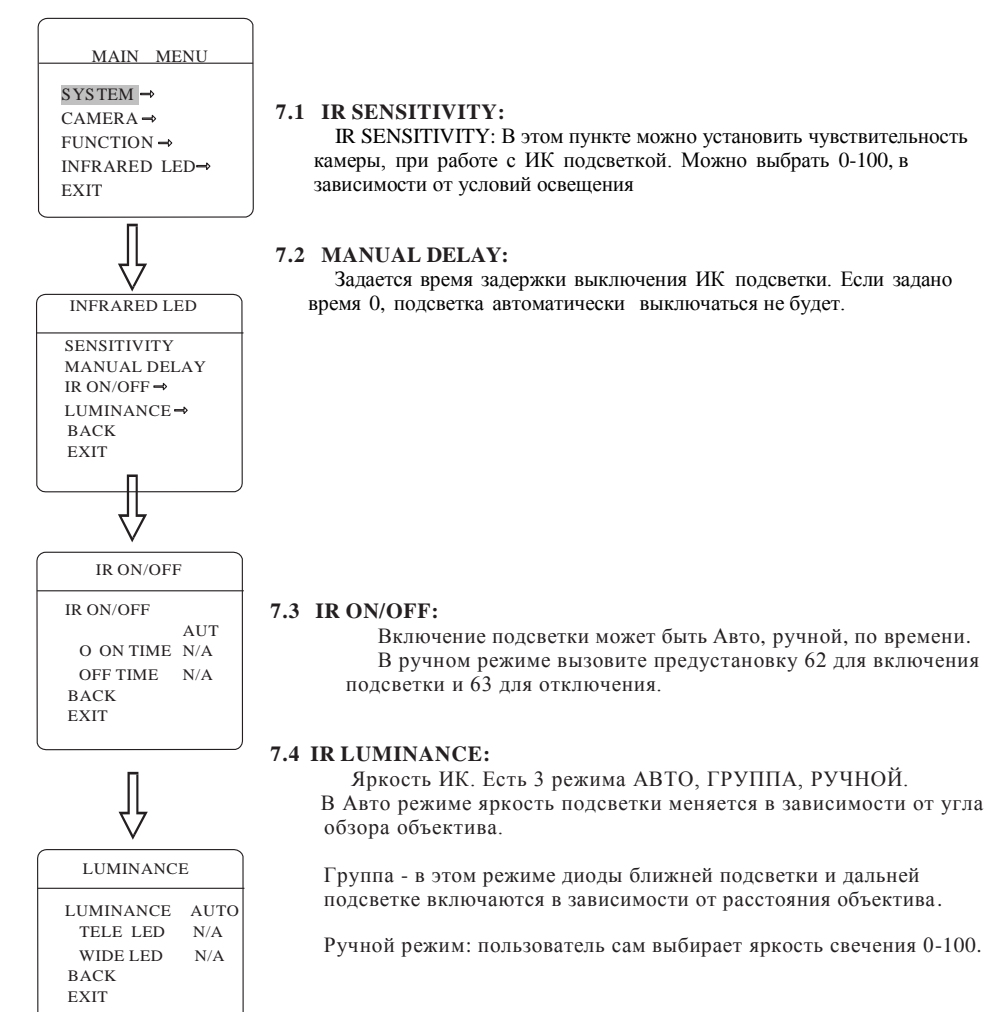

# **8 Неисправности**

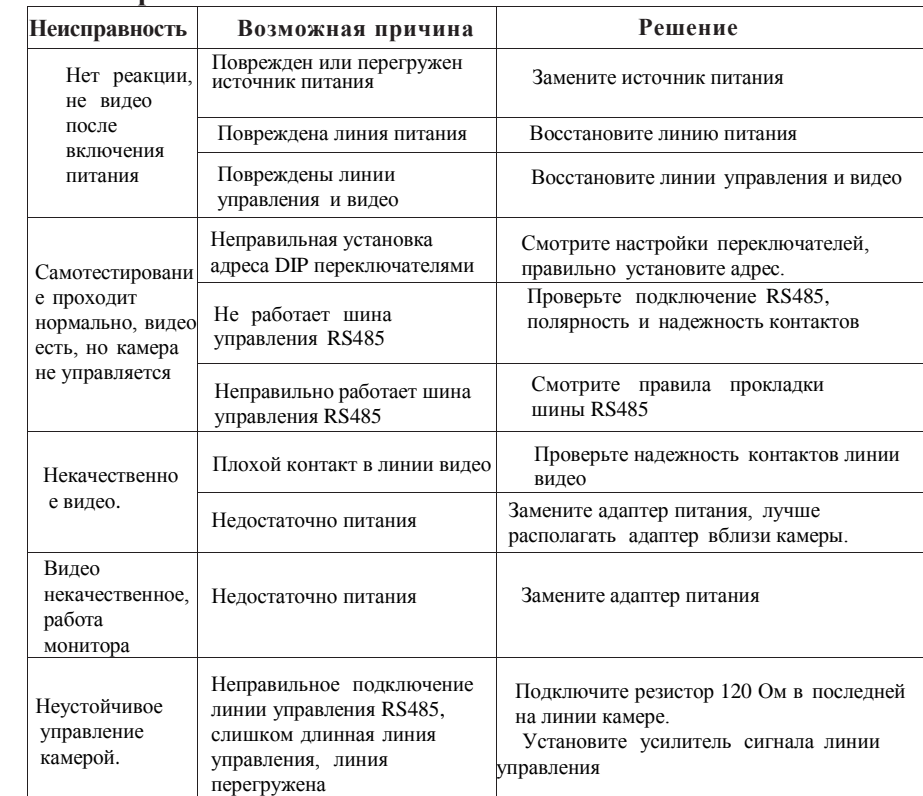

#### **8.1 Очистка купола камеры**

Чтобы изображение было контрастным, следует периодически очищать купол камеры.

 $\bullet$ Будьте осторожны при очистке, держитесь только за корпус, избегайте касаться акрилового купола руками. Отпечатки пальцев или потеки чистящей жидкости ухудшают качество изображение. Царапины на куполе тоже вызывают ухудшение качества изображения.

- Используйте сухую мягкую ткань для очистки внешней и внутренней поверхностей купола.
- Можно использовать для очистки нейтральные жидкости, например средства для очистки мебели.

### **8.2 Информация по шине RS485 Параметры шины RS485**

Согласно стандарту, шина RS485 являет полудуплексной шиной для передачи данных, нагрузочное сопротивление 120 Ом. Максимальная нагрузка составляет 32 устройства (включая главный контроллер управления шиной).

**Дальность передачи для RS485.**  При использовании витой пары 0,56 мм (24AWG) для передачи данных, максимальная шины будет следующей:

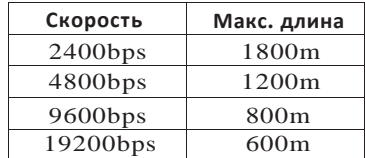

Если использовать более тонкий кабель или устанавливать оборудование в условиях сильных электромагнитных помех, а также, если подключать большое количество оборудования к шине, максимальная длина, уменьшается и

#### **Подключение и нагрузочный резистор**

Стандарт для RS485 требует топологии шины при подключении оборудования. Также, должен быть установлен нагрузочный резистор номиналом 120 Ом (как показано на рис. 9.4-1). Схема подключения приведена на рис. 9.4-2. D не должно превышать 7 м.

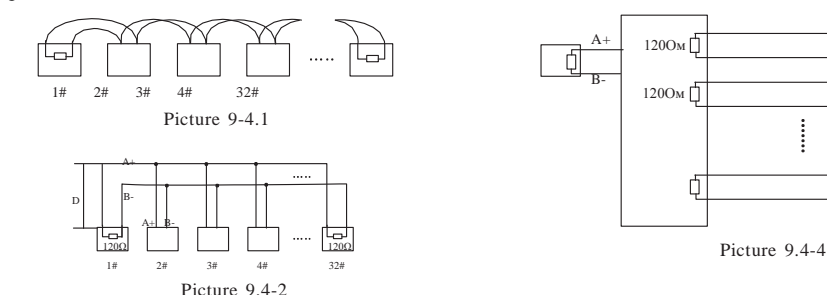

наоборот.

# $1200M$   $\Box$   $1#$ B-120Ом ħ.  $2<sub>+</sub>$ ħ.

120 15# Picture 9.4-3

⊡

В таких условиях, рекомендуется использовать дистрибьюторы для шины

Дистрибьютор позволяет использовать звездообразное подключение, при сохранении надежности передачи данных. Пример такого

подключения приведен на рис. 9.4-4.. RS485 Distributor

**Возможные проблемы подключения**

звездообразное подключение. Нагрузочные резисторы должны быть подключены к устройствам 1 и 15, как показано на рис.9.4- 3. Поскольку, такое подключение не соответствует стандарту RS485, могут возникнуть переотражения и искажения сигналов, особенно при длинных линиях. Из-за этого, могут возникать сбои в управлении камеры (не проходят команды управления или проходят частично).

В некоторых случаях, требуется

120 1#

32#

RS485.

6#

#### **Неисправности шины RS485**

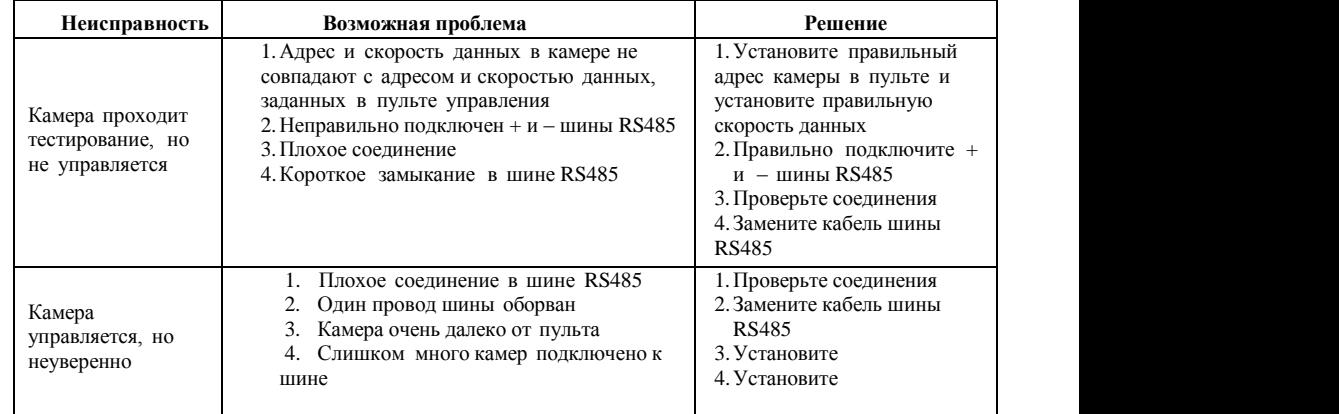

# M a i n c o n t r o l l e r **9. Предустановки**

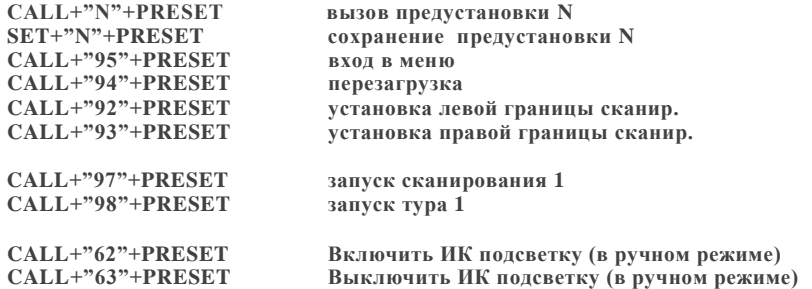

# **10.Обслуживание**

#### **1.Условия гарантийного обслуживания**

Срок гарантийного обслуживания 1 год.

Неисправность изделия, вызванное форс мажорными факторами (землетрясения, грозы и пр.), неправильным использованием изделия, изменением конструкции, использованием в ненадлежащих условиях и пр. не является гарантийным случаем.

Избегайте повреждений изделия, вызванных приложением избыточной силы, сильными вибрациями, промоканием во время транспортировки и хранения. Такие повреждения не являются основанием для гарантийного ремонта.

Используйте для транспортировки оригинальную упаковку, повреждения, полученные из-за использования сторонней упаковки изделия, не являются основанием для гарантийного ремонта.

Гарантийное обслуживание не производится, если модуль поворотного устройства разбирался

или ремонтировался пользователем.

После гарантийного срока может производиться платный ремонт изделия.

Если изделие вышло из строя в течение гарантийного срока, правильно заполните гарантийный талон, подробно опишите неисправность и обратитесь в сервисную службу поставщика.

За повреждения, возникшие при неправильном использовании изделия, производитель не несет никакой ответственности. Ответственность производителя за брак, небрежность при сборке и прочие факторы относится только к ремонтируемому или заменяемому изделию. Производитель не несет ответственности за повреждения, вызванные другими причинами.

Производитель определяет условия гарантийного обслуживания.

#### **2.Гарантийное обслуживание**

Если в изделии возникает неисправность в течение срока гарантийного обслуживания, пользователь должен заполнить гарантийный талон и отправить его в сервисную службу вместе с неисправным изделием.

Производитель оставляет за собой право без уведомления потребителя вносить изменения в конструкцию изделий для улучшения их технологических и эксплуатационных параметров